**①マイページへログイン**

#### **1)ログインID、パスワードを入力のうえ、ログインをクリックします。**

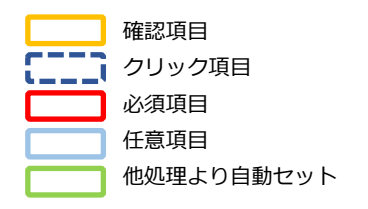

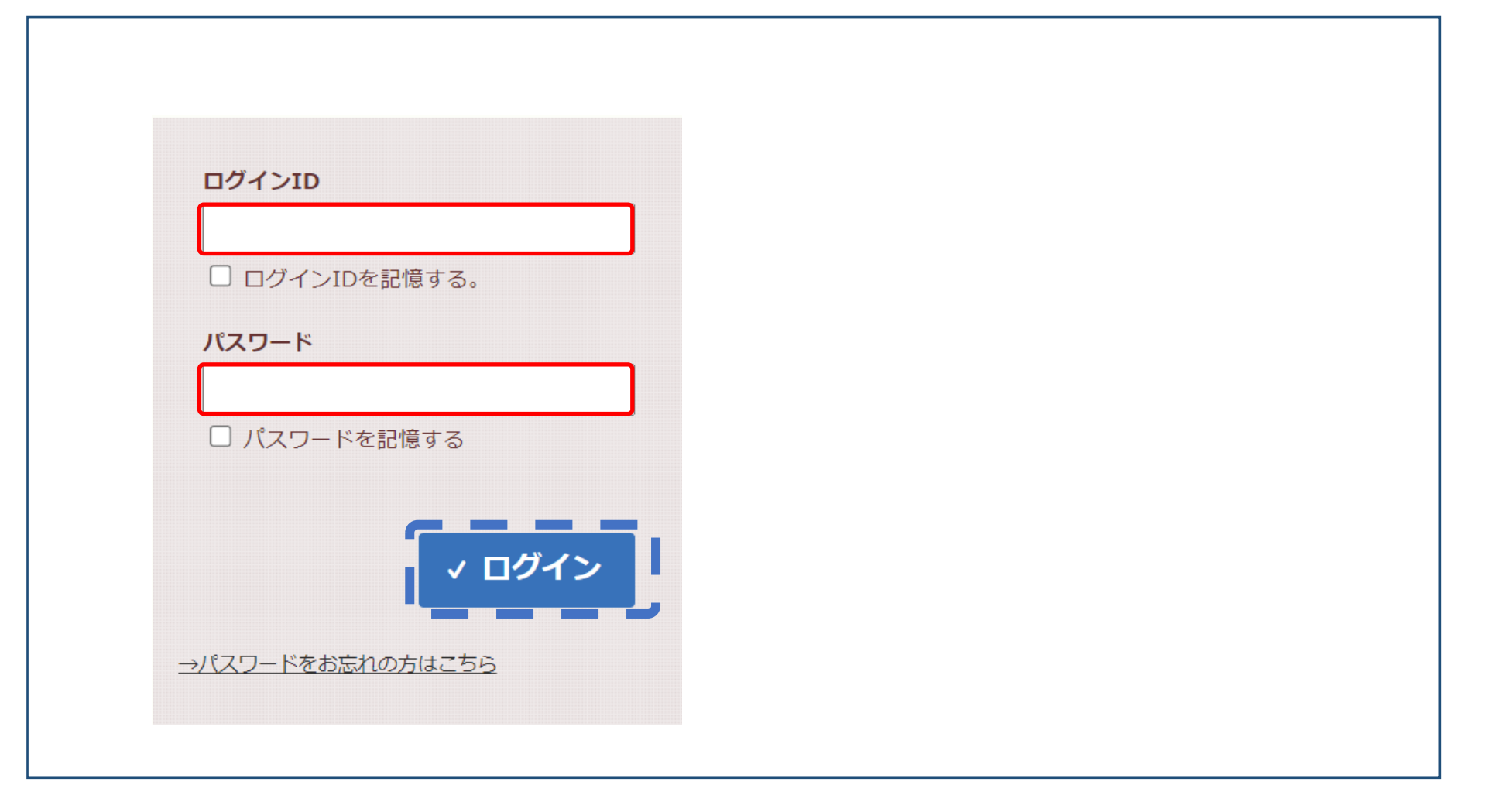

### **②冬の節電プログラム画面の表示**

- **1)ログイン後、【設定】タブをクリックします。**
- 2)設定画面から【冬の節電プログラム】をクリックします。

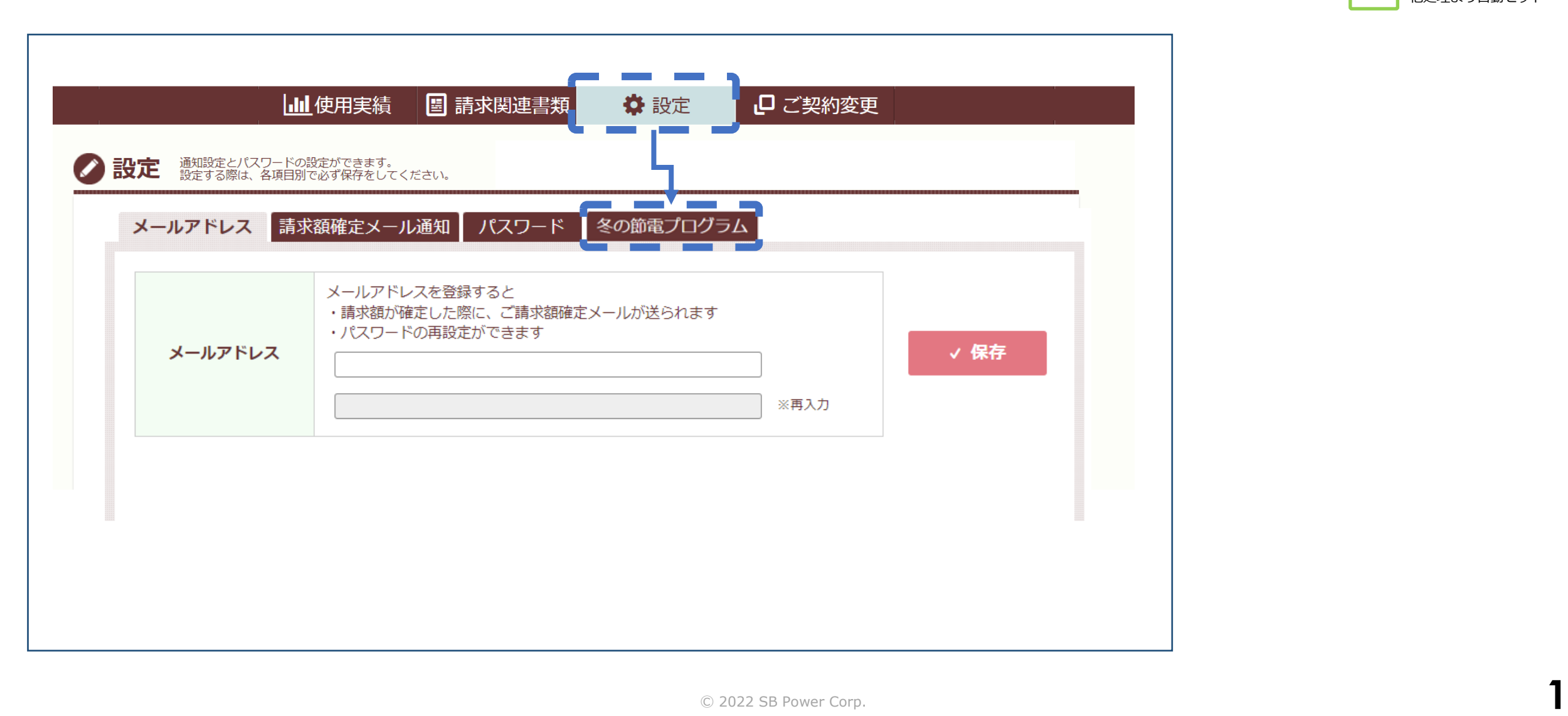

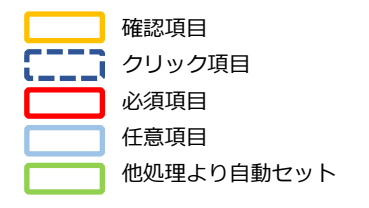

**1)個人情報提供に関する同意欄をご確認ください。**

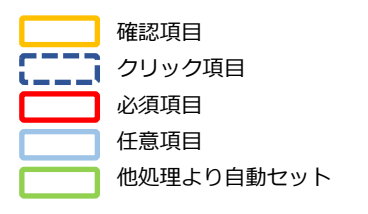

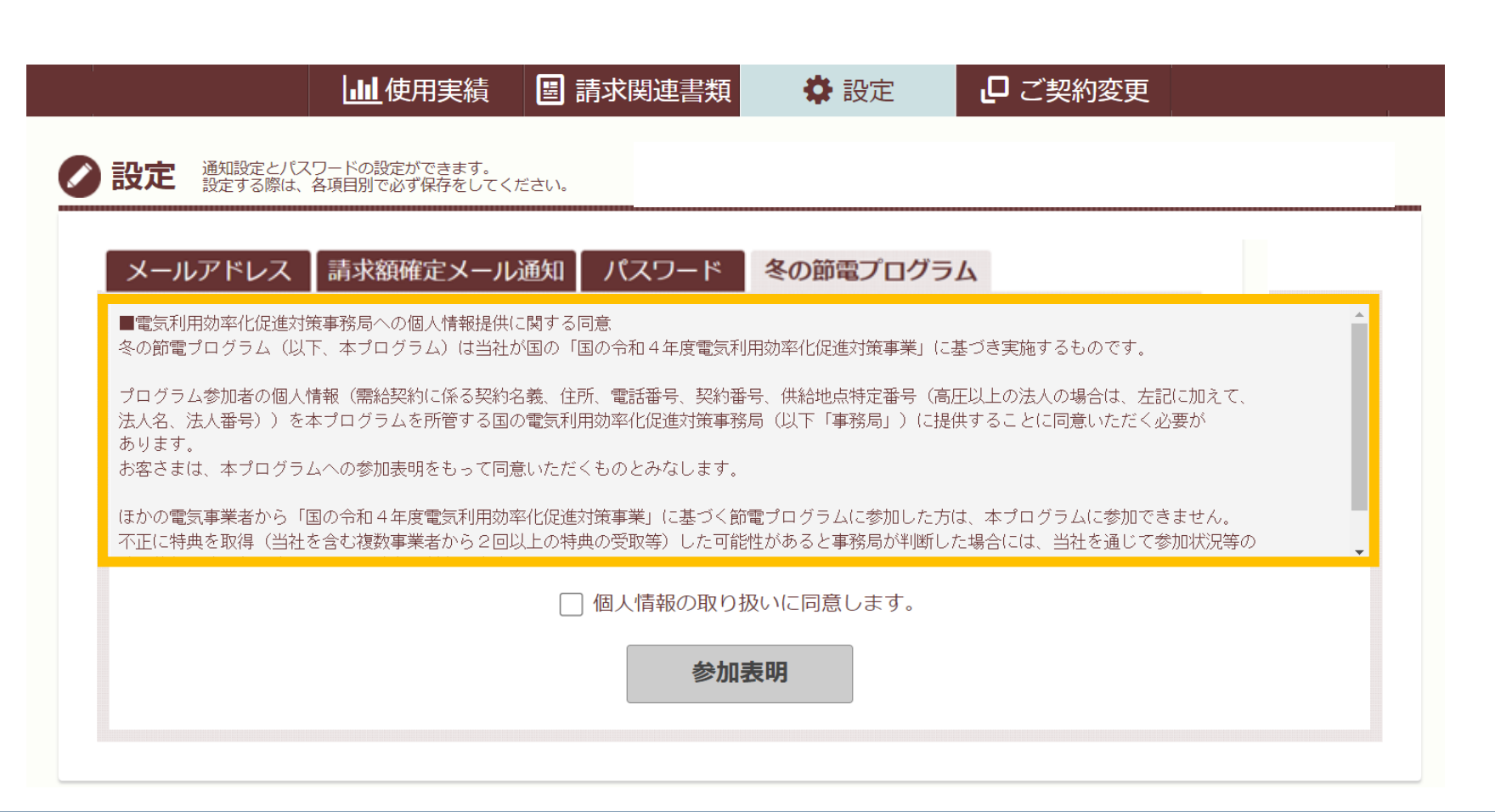

- **2)個人情報提供に関する同意をいただける場合、 「個人情報の取り扱いに同意します。」をクリックします。**
- **3)【参加表明】ボタンをクリックします。**

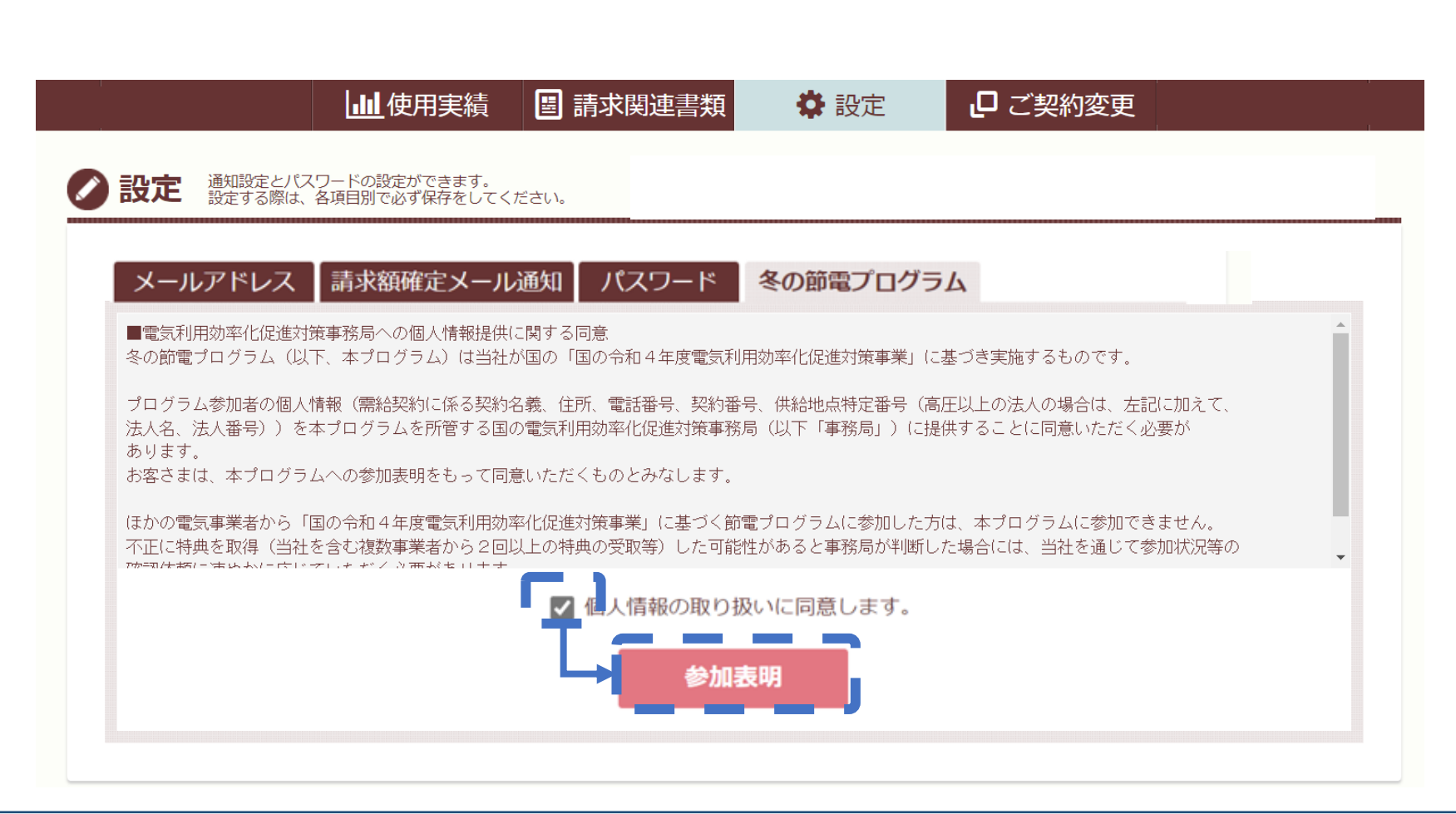

クリック項目 必須項目 任意項目 他処理より自動セット 「個人情報の取り扱いに同意しま

確認項目

す。」をクリックすることで 【参加表明】ボタンがクリックで きるようになります。 0

- **4)参加表明に関する注意事項のダイアログが表示されますのでご確認ください。**
- **5)ご確認後、問題なければ【はい】ボタンをクリックします。**

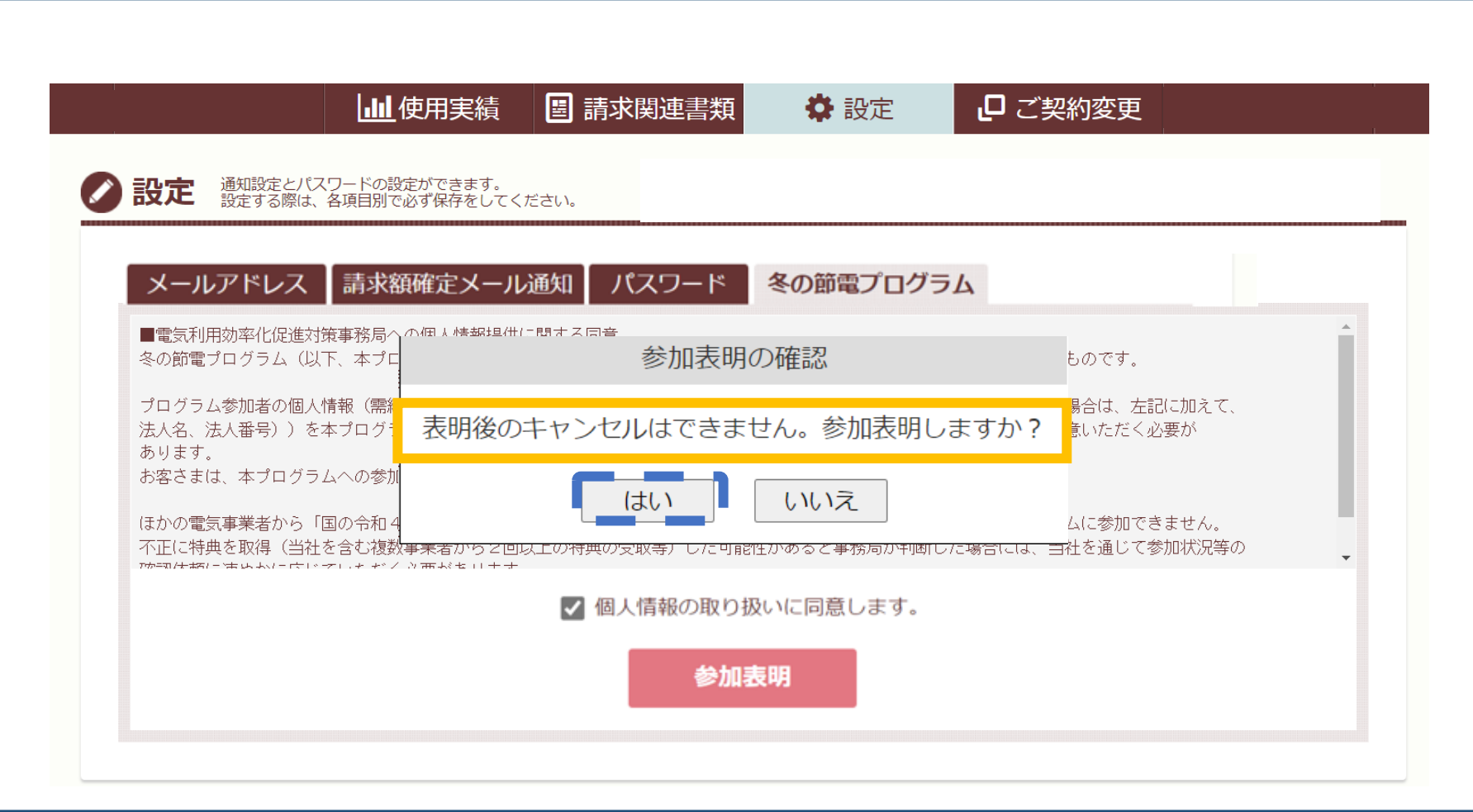

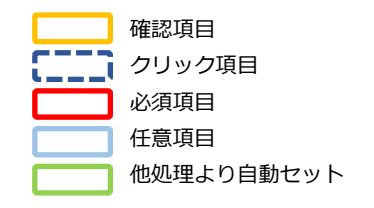

### **6)「参加表明」ボタンが「参加表明済み」ボタンへと変更されていましたら 冬の節電プログラムの受付が完了しております。**

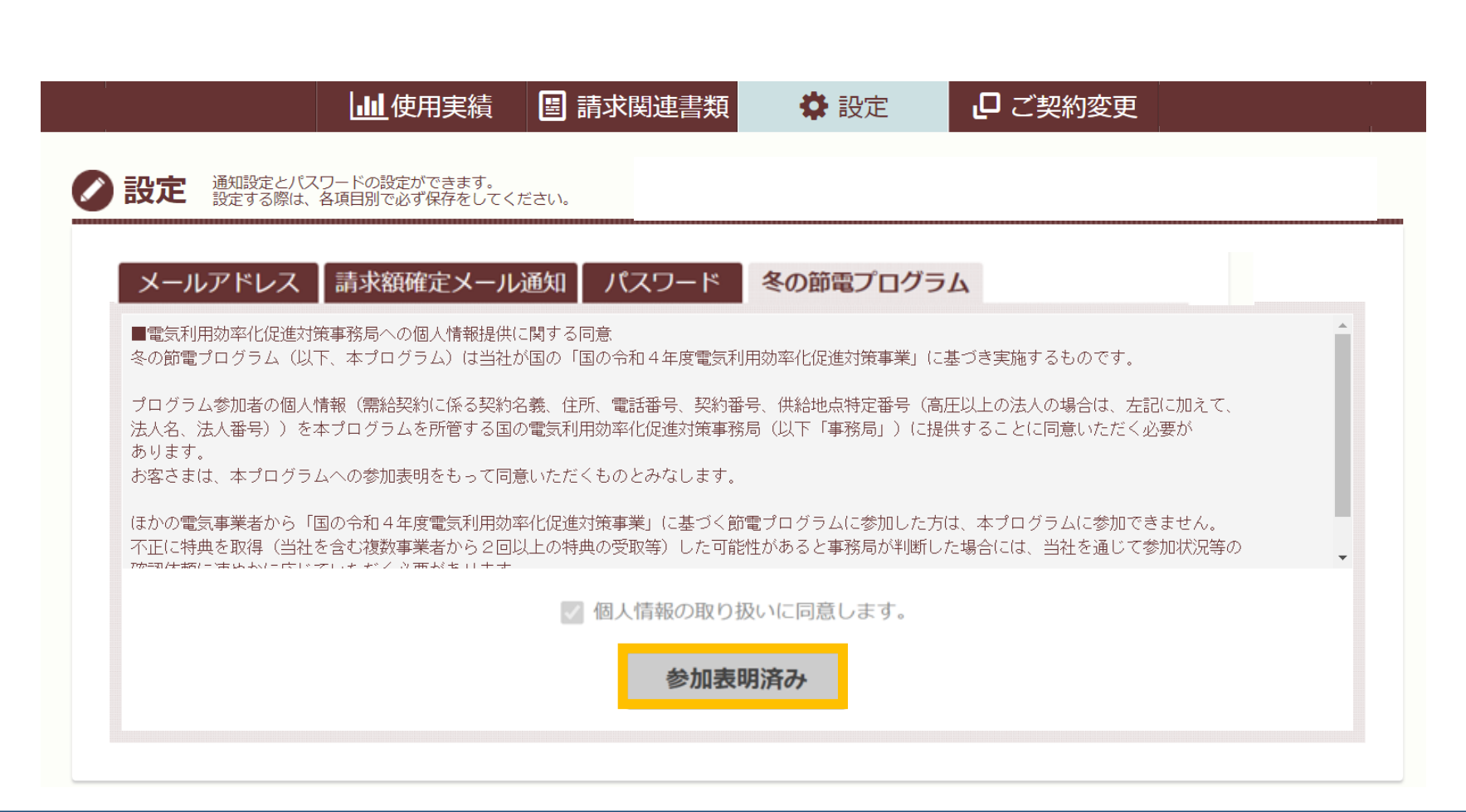

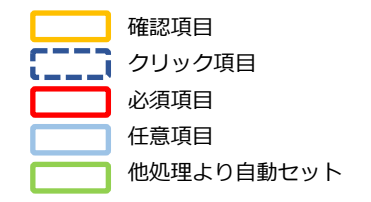